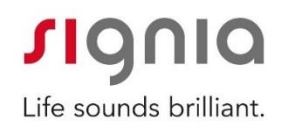

# UNITY3 補聴器測定器

# 利用開始ガイド

2021年5月更新版 シバントス株式会社

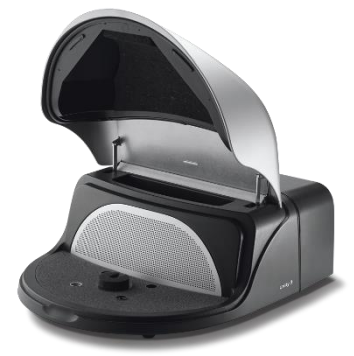

HIT ユニット

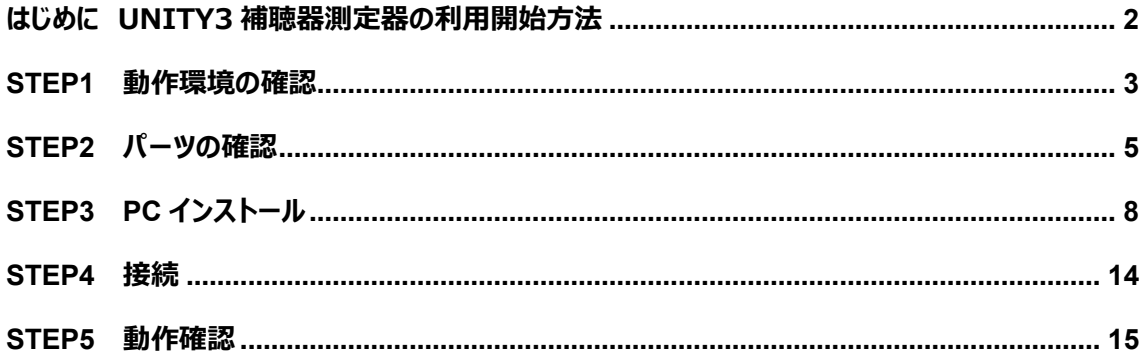

特性器設置に関するお問い合わせ

シバントス株式会社カスタマーサービス部

TEL.0800-222-4133 FAX.0800-888-4133

# <span id="page-1-0"></span>**はじめに UNITY3 補聴器測定器の利用開始方法**

本手順書では、UNITY3 補聴器測定器を設置し、利用開始するまでの方法をご説明しております。 本章では、その流れを説明します。

## **◆利用開始までのステップ:**

以下の 6 ステップで利用を開始できます。

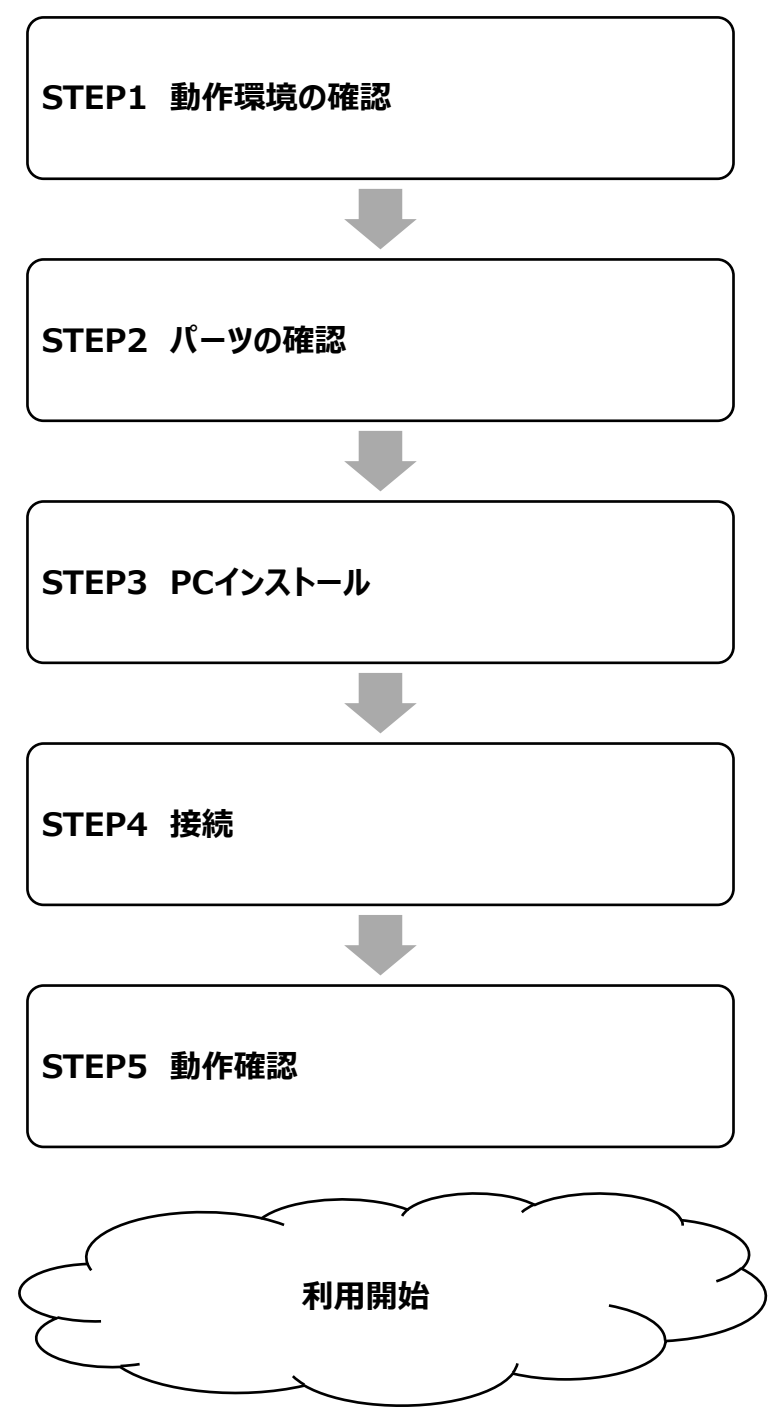

## <span id="page-2-0"></span>**Step1 動作環境の確認**

本章では、Unity3 補聴器測定器を使用するための前提条件をご説明します。

## **◆PC 仕様要件**

※最小要件あくまで最低限の動作保証になります。推奨要件を満たすことをお奨めします。 ※Windows 7 OS のサポートは、Microsoft によって終了されました。 したがって、この OS を医療機器と一緒に使用すること はお勧めしません。Win7 コンピューターに Unity5.7 をインストールして実行することは引き続き可能ですが、Windows 7OS の 使用によるエラーに対し、サポートは提供ができませんので予めご了承ください。

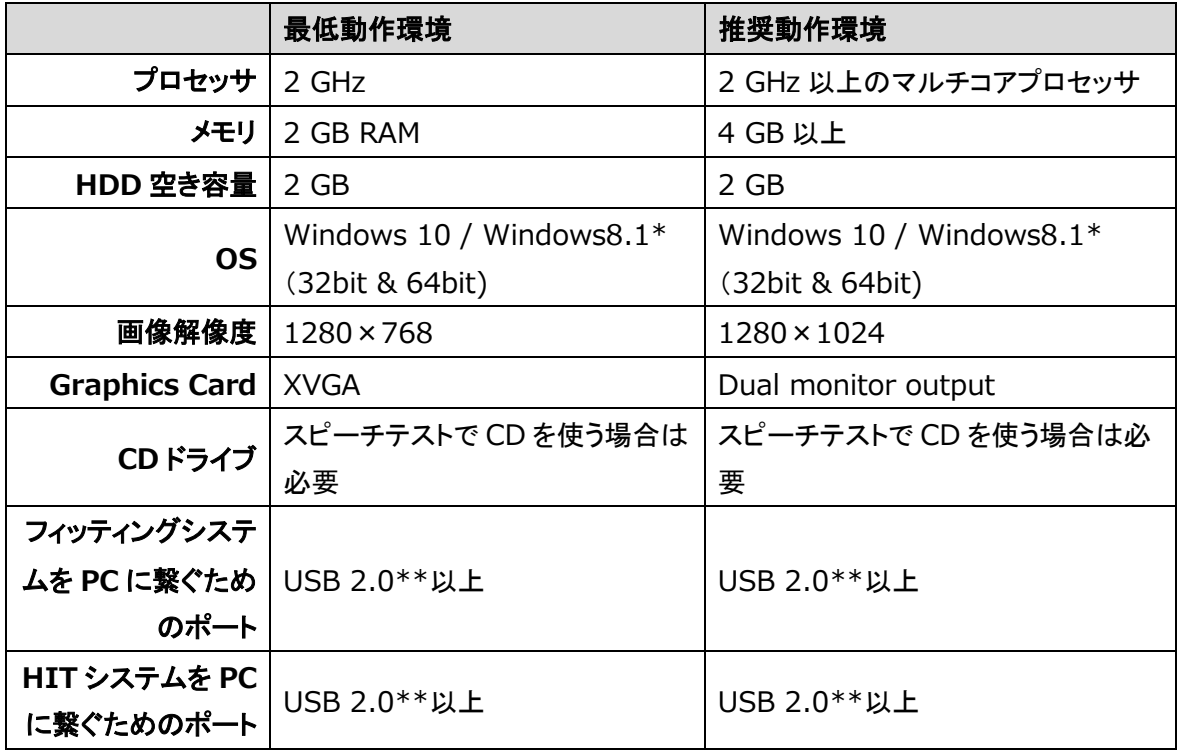

\*OS はアップデートされていること及びすべての Windows アップデートがインストールされていることが必要です。

\*\*USB ハブを利用し、オージオメータと HIT ユニットに接続する場合、AC アダプタから電源供給可能な USB ハブが推奨されます。

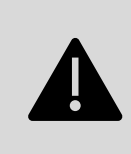

#### 【重要なお知らせ】

CONNEXX の Windows 7/8.0/XP/VISTA/10 バージョン 1511 以前はサポート を終了しております。弊社からの動作保証はいたしかねますので、ご了承ください。

### **◆NOAH システム上で使用する場合**

最新バージョンをご使用ください。最低でも NOAH 4.7 以上のバージョンが必要です。 バージョンのアップグレードは下記 HIMSA サイトをご確認ください。

**HIMSA サイト**

<https://www.himsa.com/>

## **◆お使いのパソコンの OS を確認する**

Windows **ロゴ キー** <sup>+</sup>**R** を押し、**[開く]** ボックスに**「winver」**と入力して、**[OK]** を選択します。

詳細を確認する方法は次のとおりです。

1. [スタート] ■ ボタン > [設定]  $\{\bigcirc\}$  > [システム] □ > [バージョン情報] (1) の順に選択します。

2.**[デバイスの仕様]** > **[システムの種類]** で、実行中の Windows が 32 ビット バージョンか 64 ビット バージョンかを確 認します。

3.**[Windows の仕様]** で、お使いのデバイスで実行中の Windows のエディションとバージョンを確認します。 ※お使いのシステムのご不明点はパソコン発売元の取扱説明書、または発売元までお問い合わせください。

## ◆**ハードディスク空き容量を確認する**

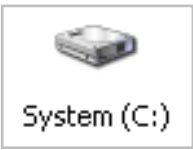

マイコンピュータを開き、C ドライブを右クリックして〔プロパティ〕より確認できます。

# <span id="page-4-0"></span>**Step2 パーツの確認**

本章では、納品された Unity3 補聴器測定器一式を開梱し、パーツが揃っているか確認する方法をご説明します。

- ① 「Unity3 補聴器測定器(CD:10956784)」を開梱します。
- ② 以下のパーツが揃っているか確認します。
- **◆パーツ一覧** ※各パーツの色・形などの外観及び仕様は予告なく変更される場合がございますので、予めご了承ください。

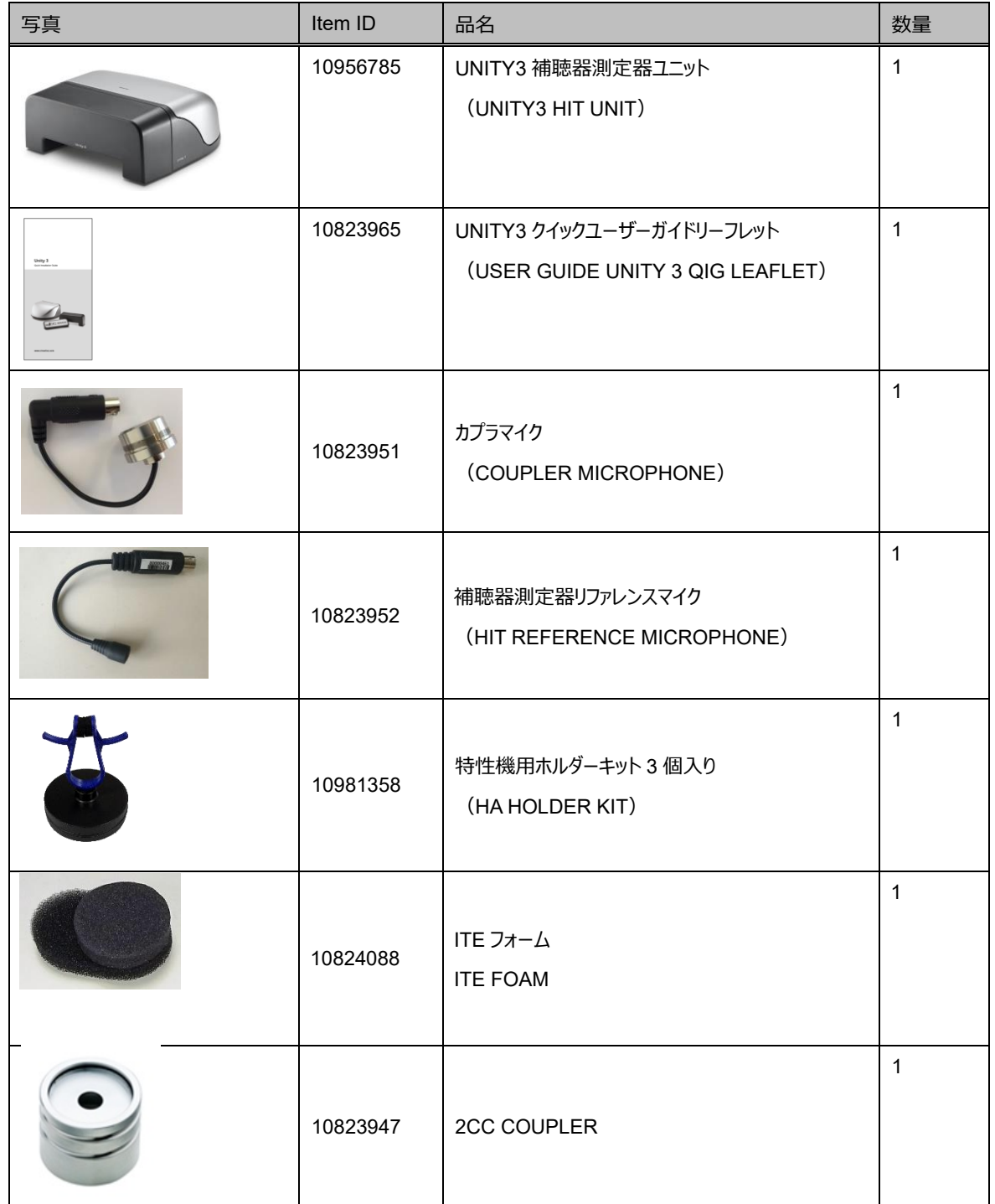

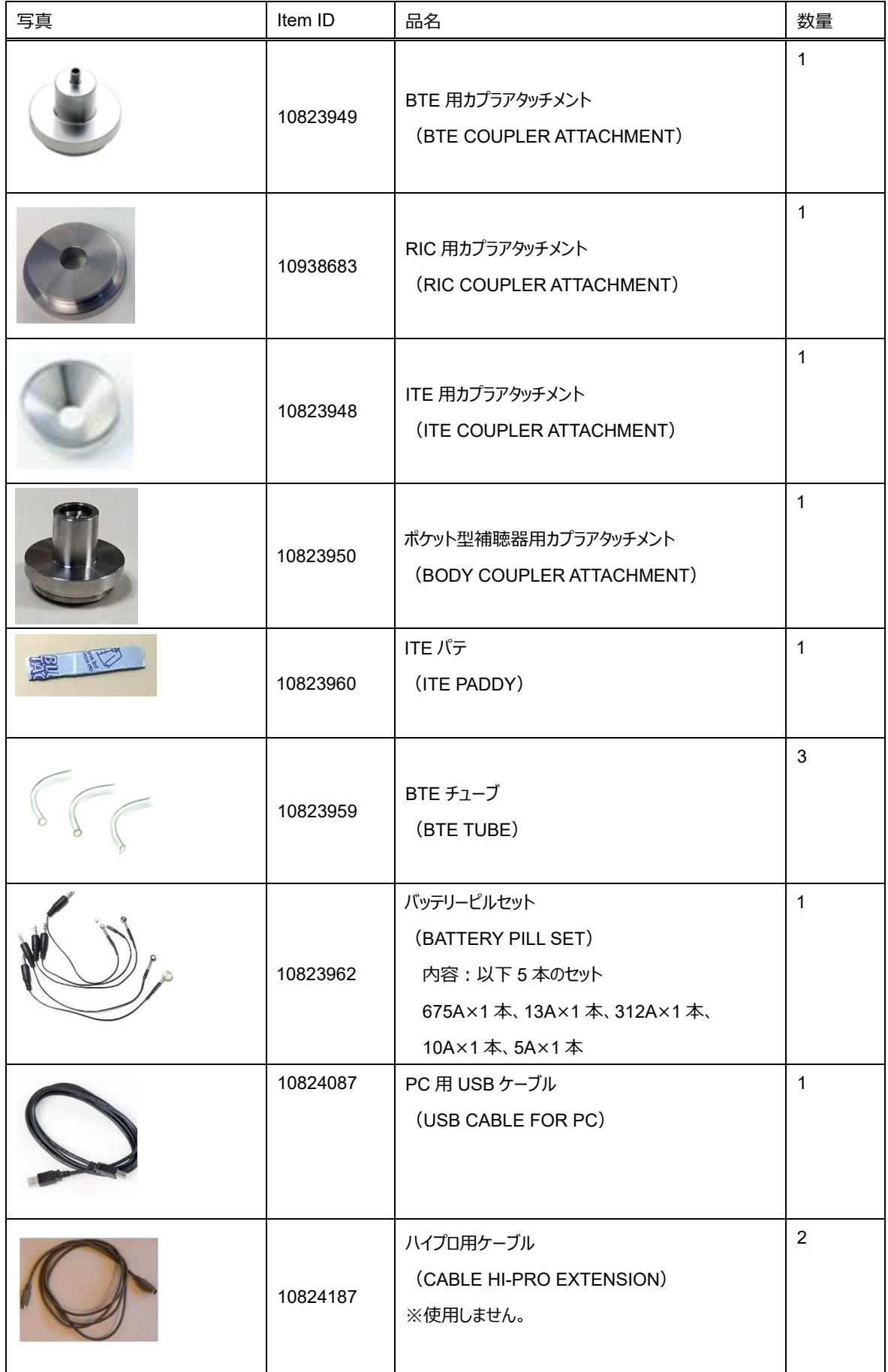

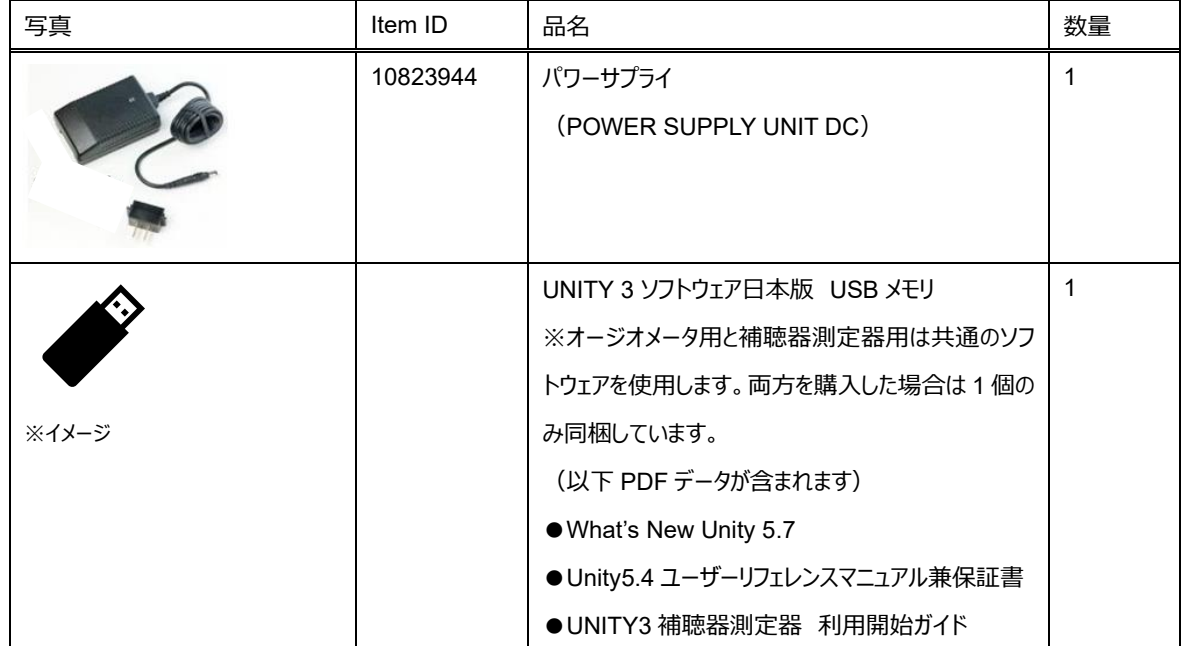

## <span id="page-7-0"></span>**Step3 PC インストール**

本章では、Unity3 を操作するソフト「UNITY 3 SOFTWARE 日本版」をインストールし、初期設定を完了させる方法をご説 明します。

#### **◆ソフトウェアのインストール**

① UNITY 3 SOFTWARE(DVD)日本版を、DVD ドライブに挿入します。

インストールが自動で開始されます。

※自動的に開始されない場合は、以下の手順を実行してください。

- 1) Windows エクスプローラーを開き、DVD ドライブを開きます。
- 2) Unity Setup 5.4.2(no licence).exe ファイルを右クリックして【管理者として実行】をクリック
- ② **[日本語]**が選択された状態で**[OK]**をクリック。

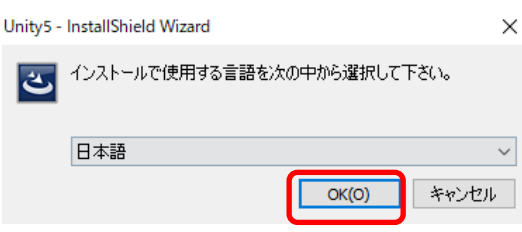

③ 以下の画面が表示されたら**[インストール]**をクリック。

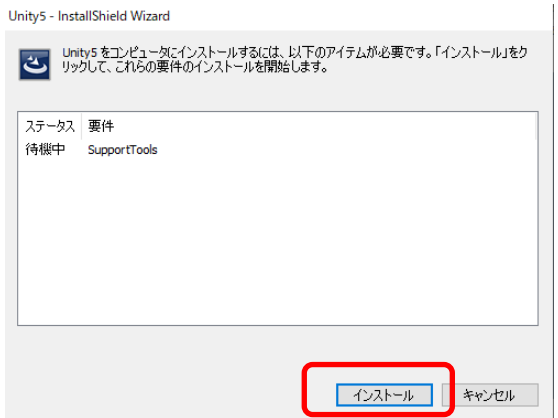

④ 以下の画面が表示されたら**[次へ(N)>]**をクリック。

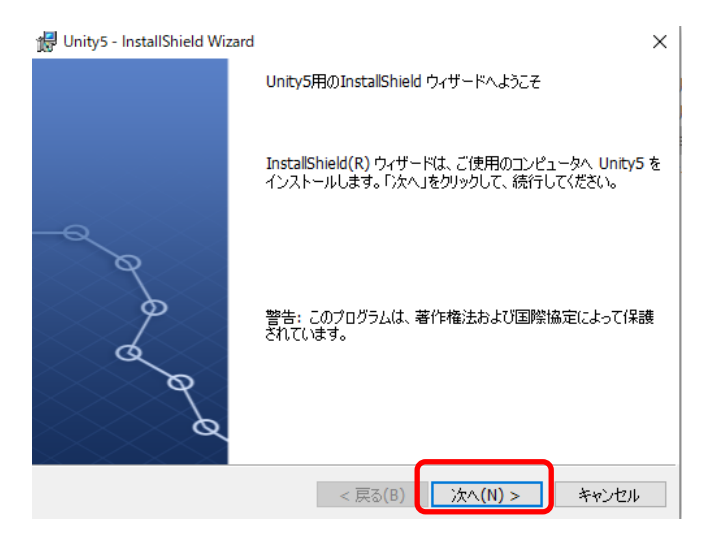

⑤ 内容が宜しければ**[使用許諾契約の条項に同意します(A)]**にチェックを入れ**[次へ(N)>]**をクリック

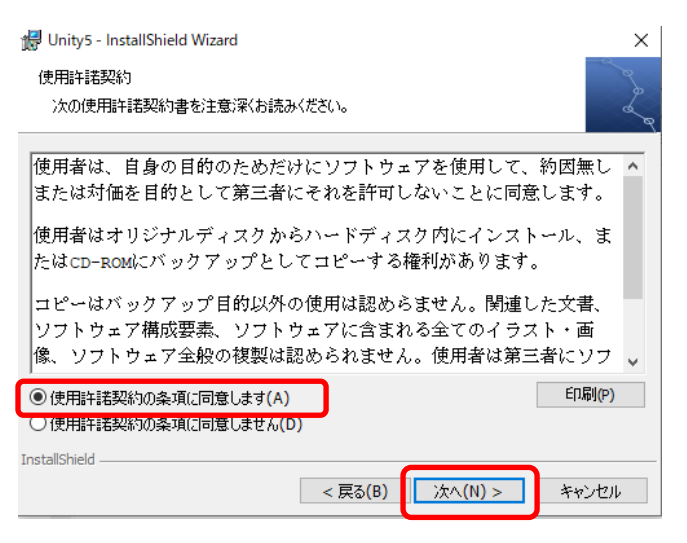

⑥ Unity5 のインストール先は変更せずにそのまま**[次へ(N)>]**をクリック

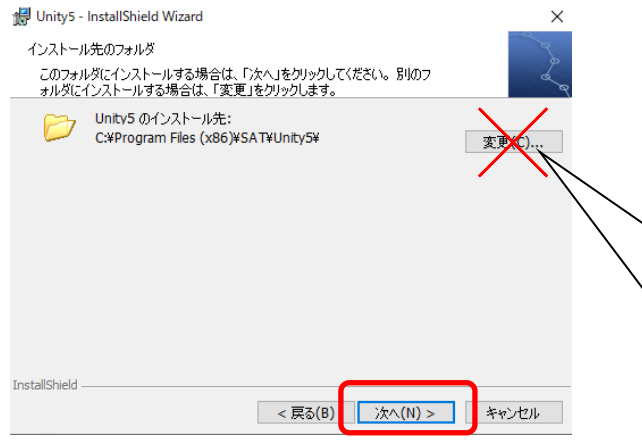

#### ⑦ 以下の画面が表示されたら**[インストール(I)]**をクリック

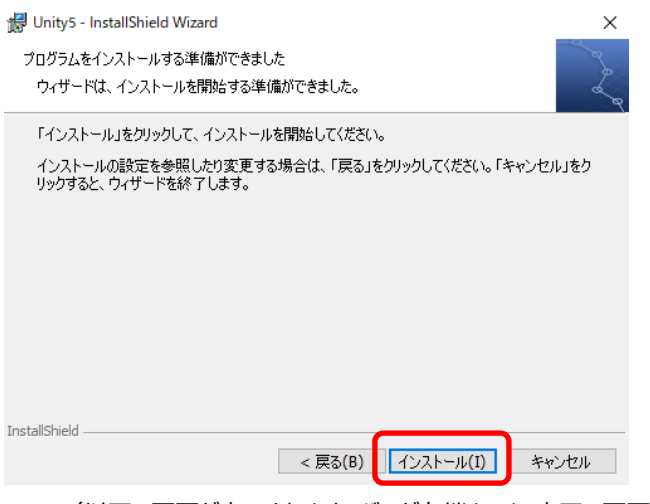

しないでください。

インストールディレクトリー:

**初期設定のままを推奨します。**

※どうしても変更が必要な場合、ドライブ名のみを"C:"⇒ "D:"のように変更し、ディレクトリー名は初期設定から変更

(以下の画面が表示されます。バーが右端までくる完了の画面が出ます)

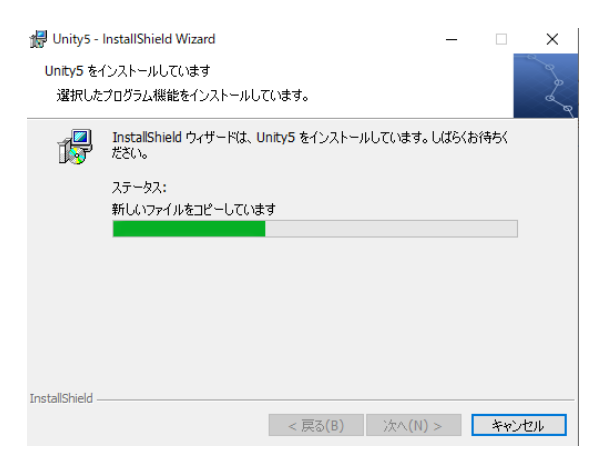

#### ⑧ 以下画面が表示されたら**[完了]**をクリック

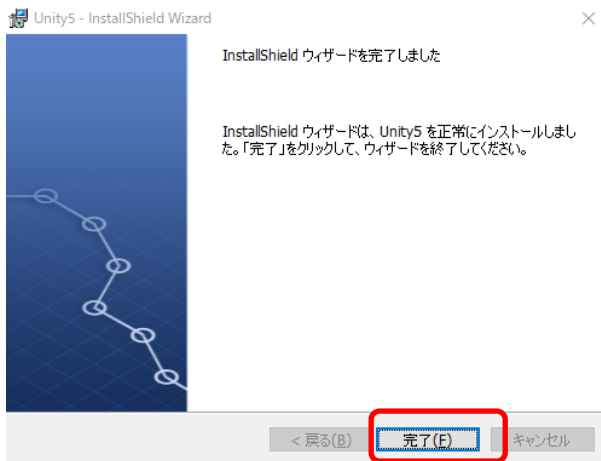

以上で Unity 5.7 のインストールが完了しました。

## **◆初期表示画面の名称**

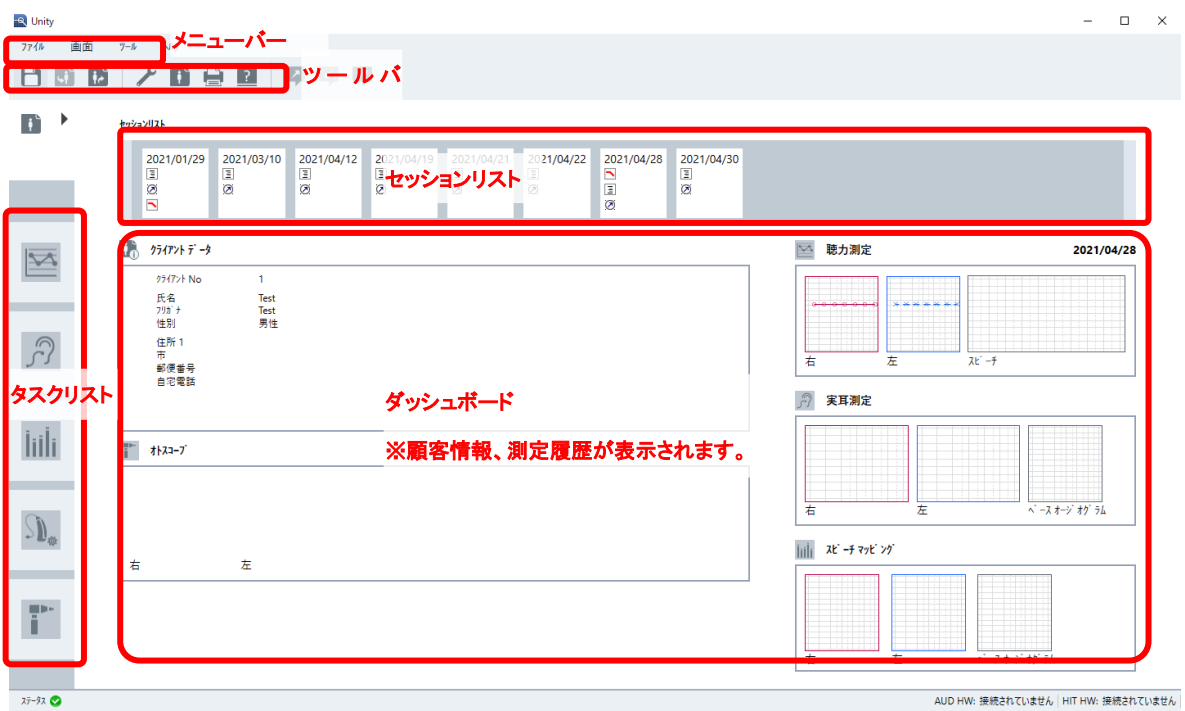

## **◆初期設定ファイルのインストール**

### 上部ナビゲーションから、**[ツール>プロファイルの設定]**をクリック

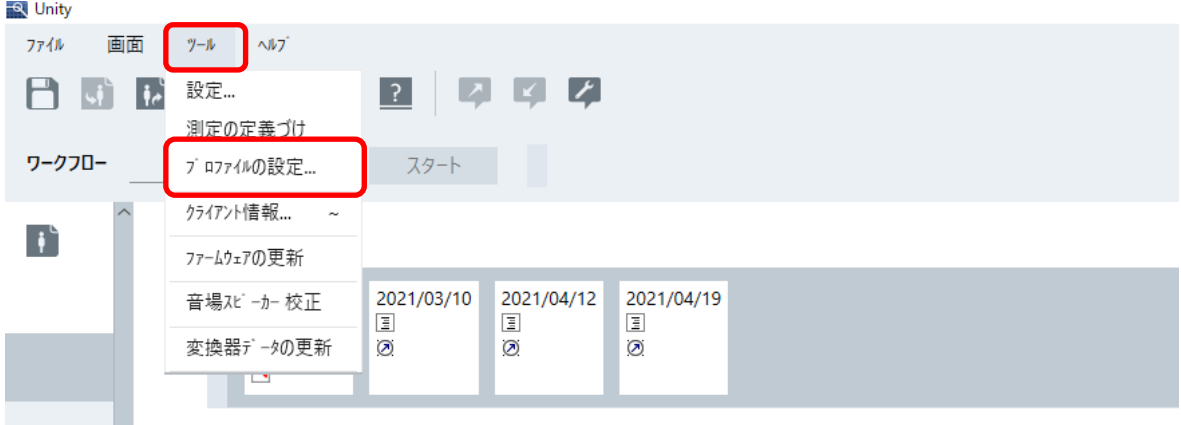

- [インポートセッティング]をクリック
- 別枠ウインドウが表示されたら**[インポートの選択]**欄の3つの項目に**☑**を入れます。

#### **[参照]**をクリックします。

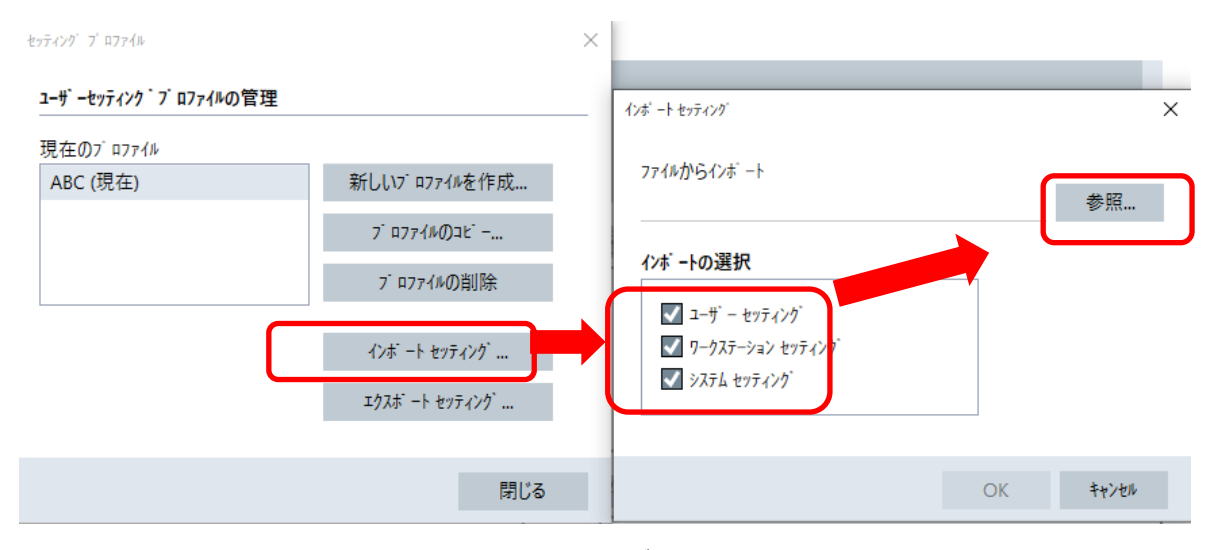

USB ないし DVD 内の**[Unity 5.7.0 (no license)>設定]**フォルダ内にある**[Unity570 初期設定ファイル.xml]**を選択

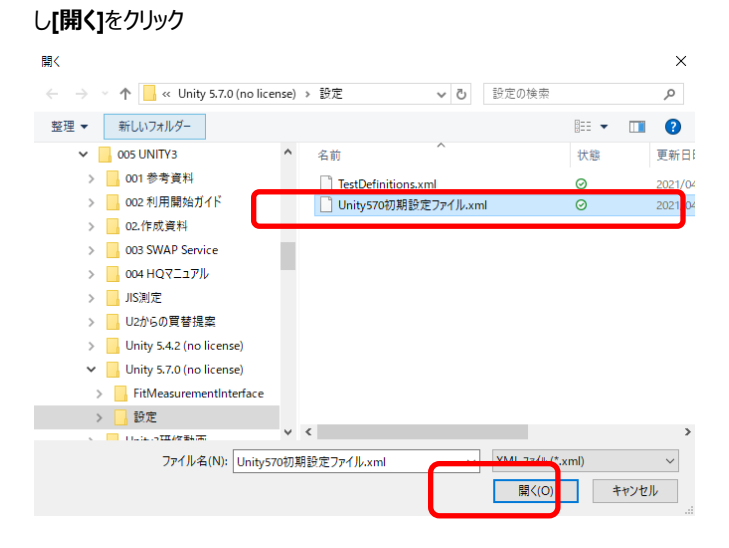

#### ⑥ **[OK]**します。

インポートセッティング

 $\times$ ファイルからインボート C:\Users\au00067j\OneDrive - WSA\Backup\002 参照... インボートの選択  $\sqrt{1-t}$  - セッティング ✔ ワークステーション セッティング √ システム セッティング **OK** キャンセル (以下が表示される場合、Yes して進んでください) 警告 選択されたいくつかのプロファイルは既に存在します。上書き しますか?

⑦ 以下のメッセージが表示されれば完了です。**[OK]**して、Unity5.7 を再起動します。

Yes

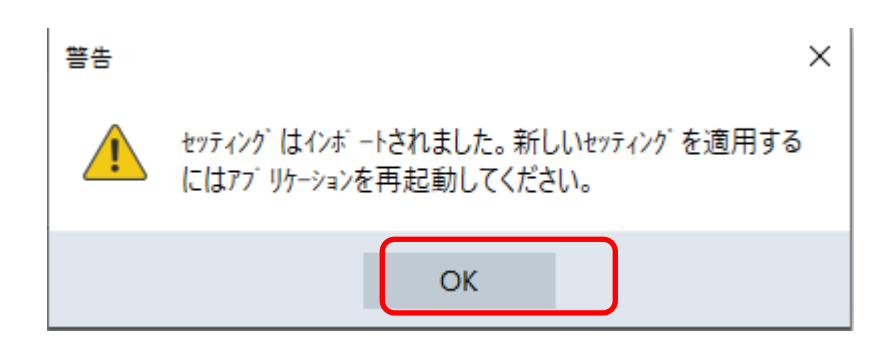

### **◆Test Definition.xml ファイルを ProgramData>SAT>Unity5 内に上書き保存する**

 $\times$ 

**No** 

テストの定義づけを一括設定するため、以下の作業を行います。

① USB ないし DVD 内の**[Unity 5.7.0 (no license)>設定]**フォルダ内にある**[TestDefinitions.xml]**をコピーします。

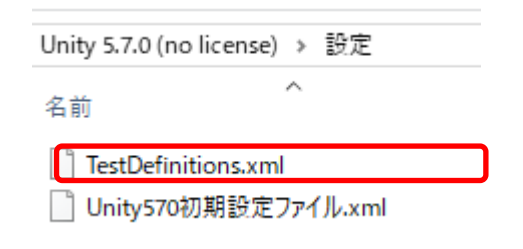

#### ② 以下フォルダ内にペーストします。

#### C:¥ProgramData¥SAT¥Unity5

#### ③ 以下画面が表示されたら**[ファイルを置き換える]**をクリックして完了です。

■■ ファイルの置換またはスキップ  $\Box$   $\times$ 1個の項目をコピー中:設定から Unity5 宛先には既に "TestDefinitions.xml" という名前のファイルが存 在します ✔ ファイルを置き換える(R)

**う ファイルは置き換えずスキップする(S)** 

□ ファイルの情報を比較する(C)

 $\odot$  詳細情報

<span id="page-13-0"></span>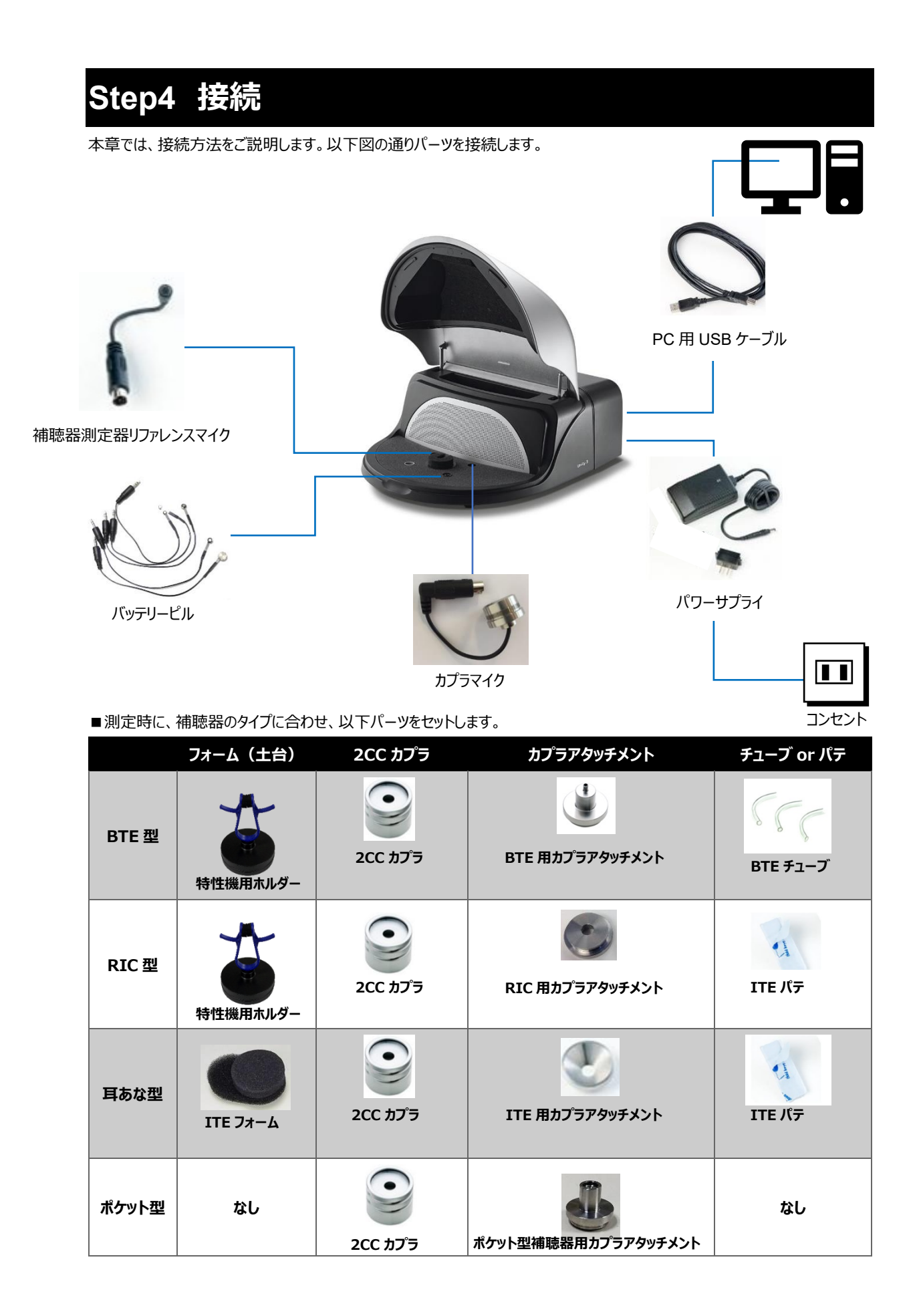

# <span id="page-14-0"></span>**Step5 動作確認**

#### ◆補聴器特性測定の確認

① リファレンスマイクを、カプラーマイクの集音穴から 2~3mm 以内になるように近づけます。

**※動作確認では 2CC カプラ、補聴器、電池ピルは取り付けません。**

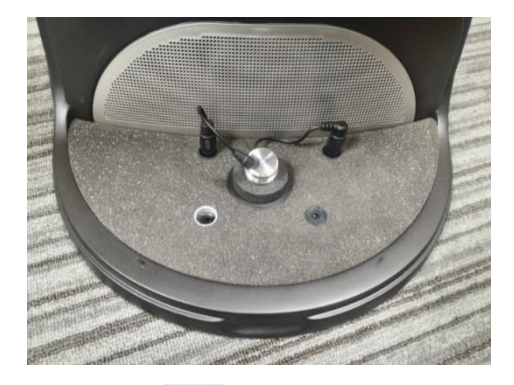

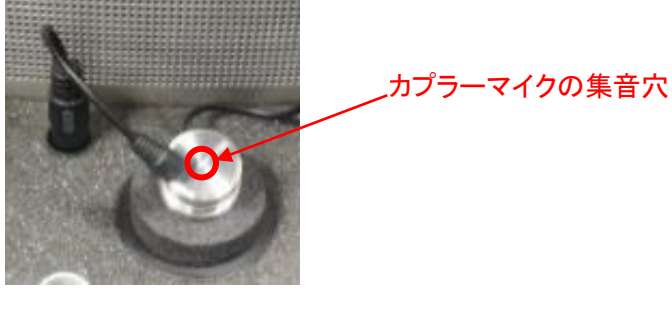

- 2 左タブより を選択します。
- ③ 【補聴器特性測定】ボタンをクリックします。

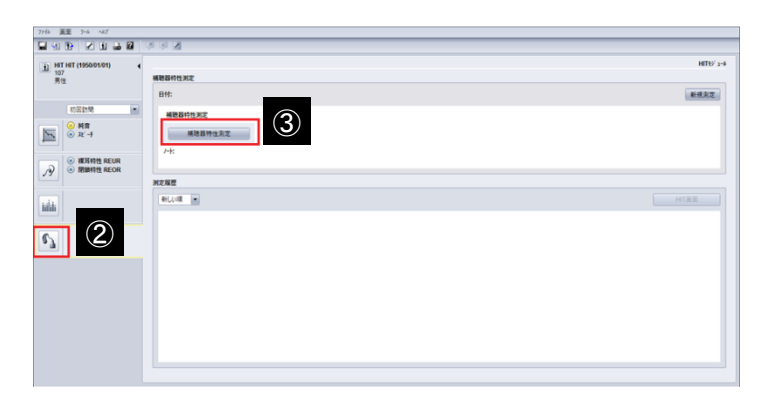

- ④ 【90dB 最大出力音圧レベル】を選択します。
- ⑤ 開始ボタンを選択します。

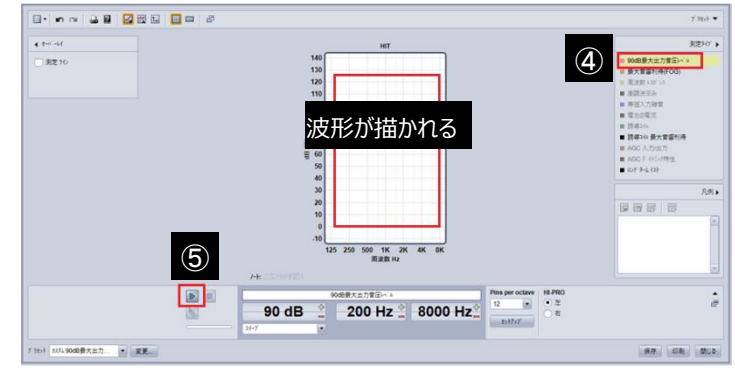

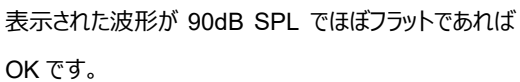

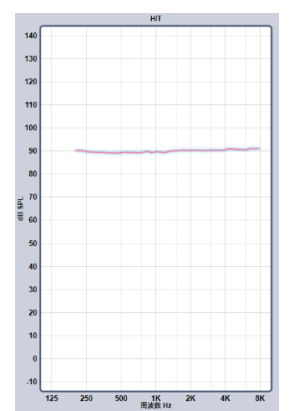

補聴器測定器の利用を開始する準備が整いました。

以上